## **Configuring Kerberos in Windows 10**

**1º Passo:** Open the start menu and search for "**Network Identity Manager**".

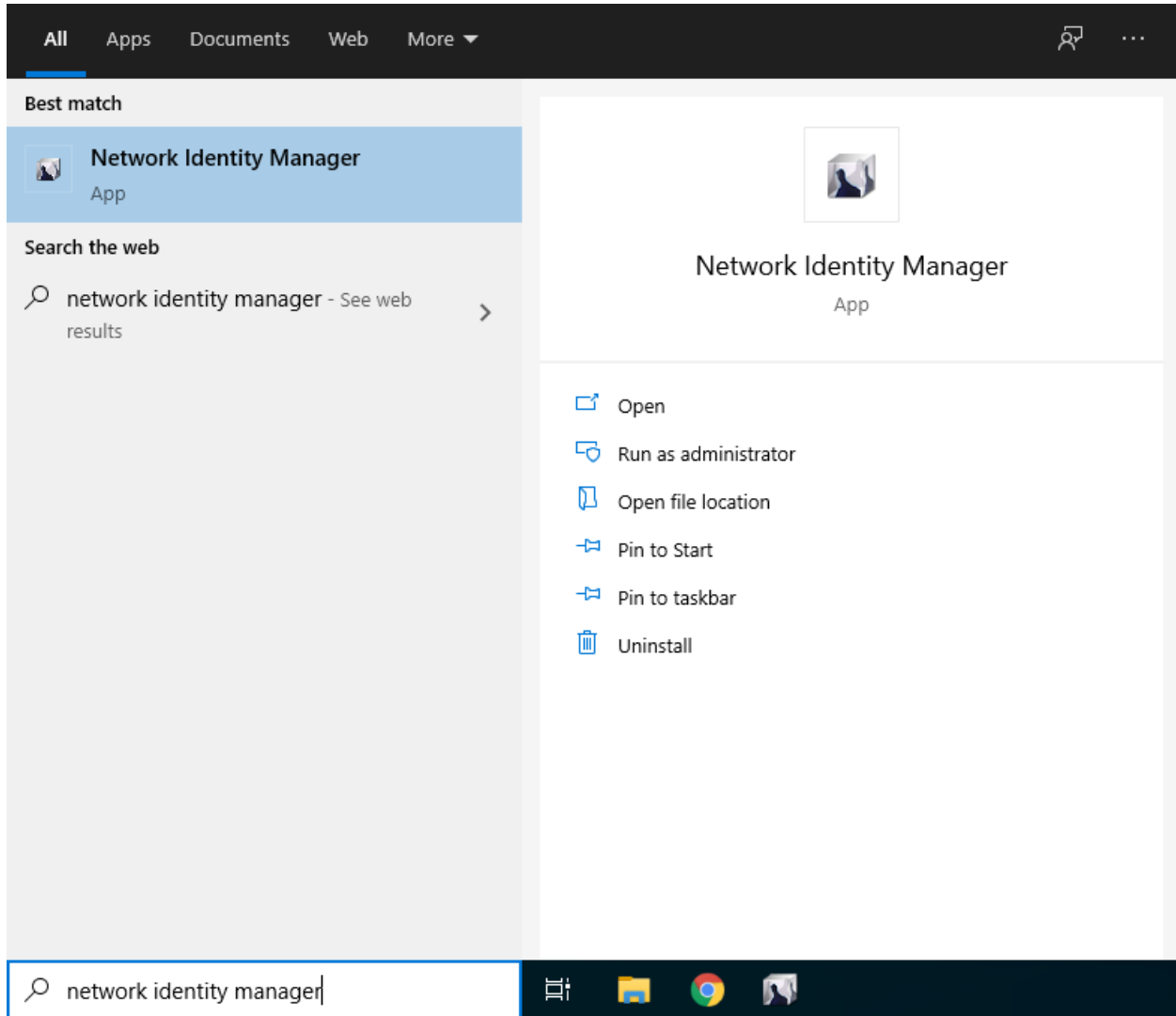

**2º Passo:** Click in the tab "**Credential**", "**New credentials**" and "**Obtain new credentials**".

![](_page_1_Picture_55.jpeg)

**3º Passo:** Fill the following authentication fields:

- Username: **istxxxxxx** where **istxxxxxx** corresponds to your Técnico ID.
- Realm: **IST.UTL.PT**

Click "**Next**".

![](_page_1_Picture_56.jpeg)

**4º Passo:** Click "**Next**".

![](_page_2_Picture_40.jpeg)

**5º Passo:** Insert the password that matches your Técnico ID. After that, click "**Finish**".

![](_page_2_Picture_3.jpeg)

**6º Passo:** Check that you have a valid Kerberos ticket.

![](_page_3_Picture_1.jpeg)

At this point the configuration of Kerberos is finished and you already have a valid Kerberos ticket. It is possible to renew or destroy your kerberos ticket by right clicking the ticket and choose the respective operation.